## **How to Modify Your Dimensioning Style**

In most cases after you add your dimensions you may have difficulty seeing them. This is because the system does not automatically scale and size your dimensions to your particular drawing. This is left to the users due to the wide variety and diversity of drawings and dimension styles out there.

Follow the steps below for better outcomes.

1. Go to the Dimension Style Manager. You may find the icon under Dimension or Annotation, or type in the command line "dimstyle" and hit enter.

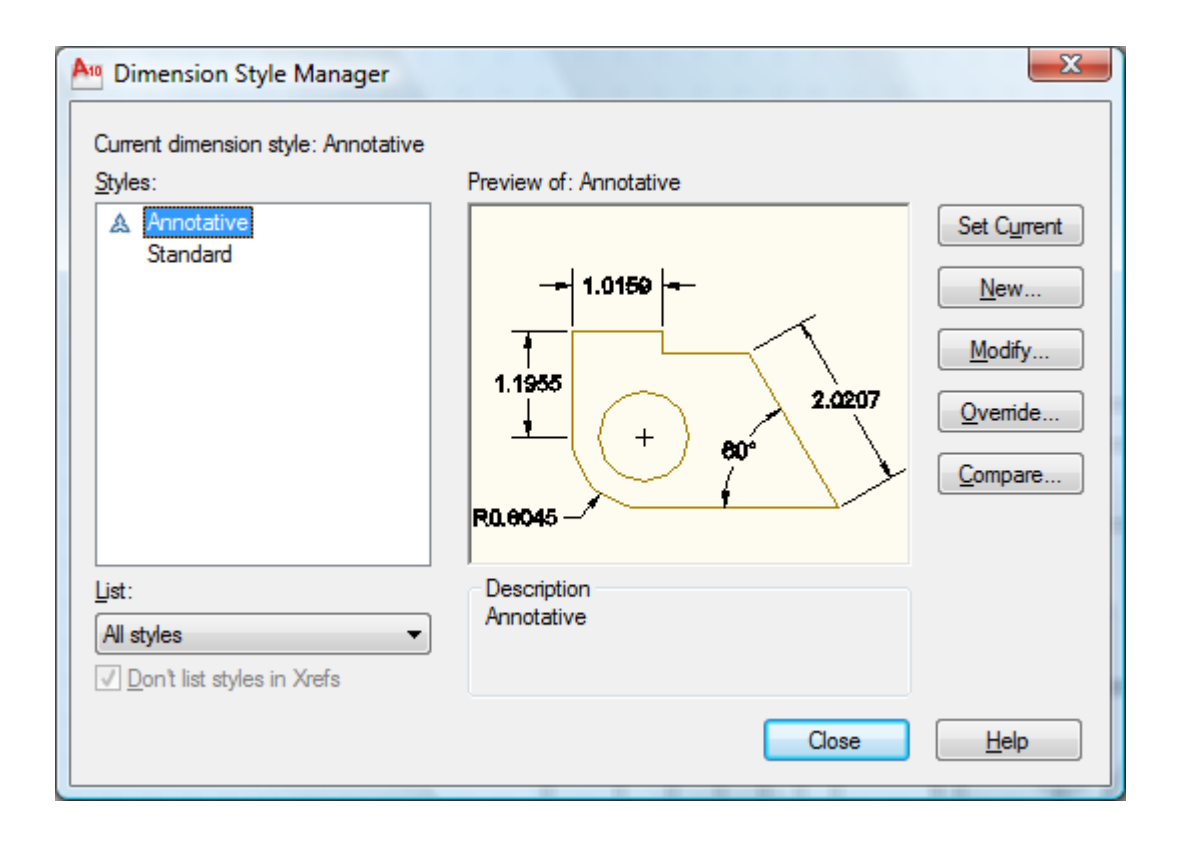

2. Create a new style by highlighting "Standard" and clicking on "New". Give it any name you want. Click "Continue".

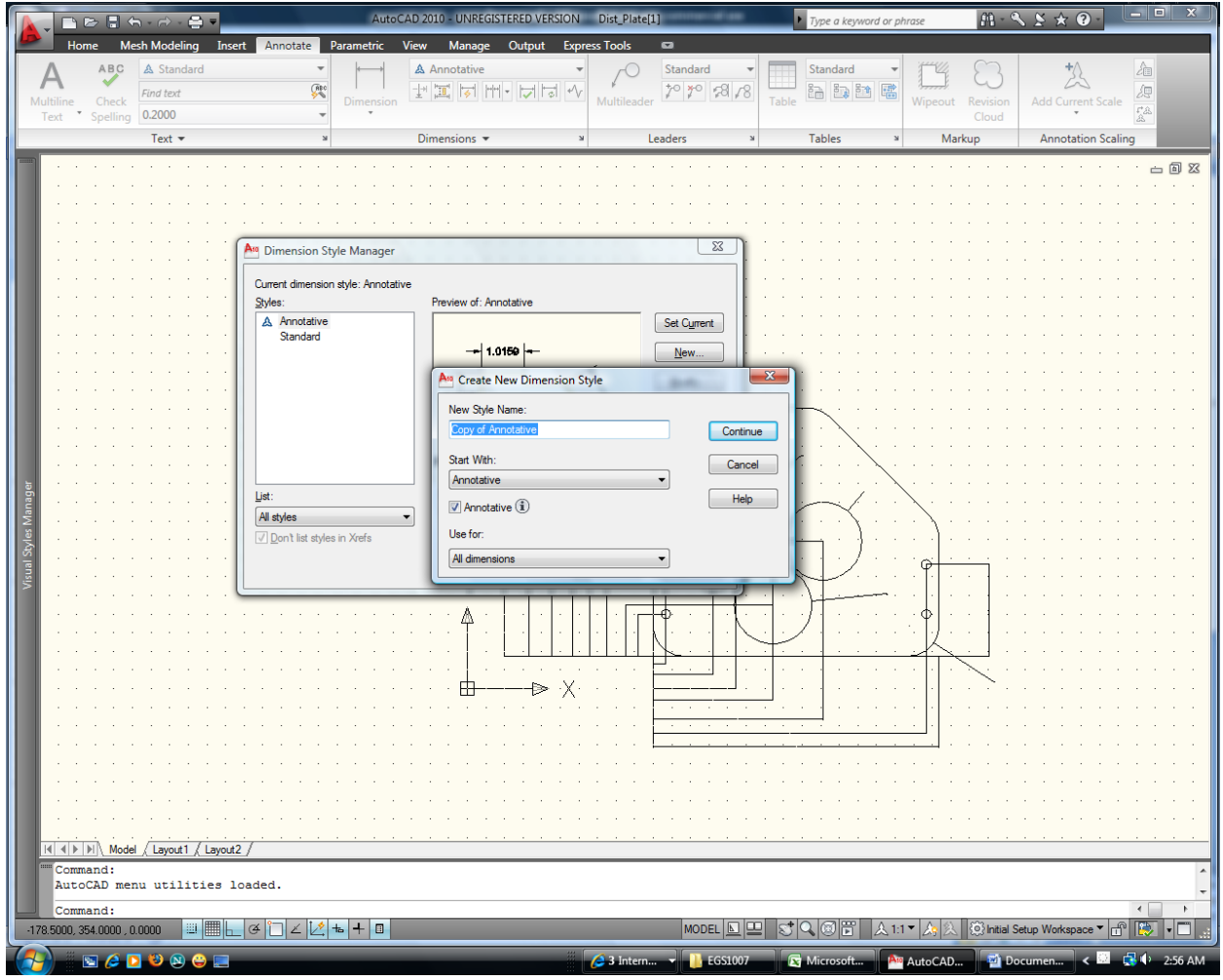

3. Now click on "Primary Units" to set your units, precision of the value that will for the dimension.

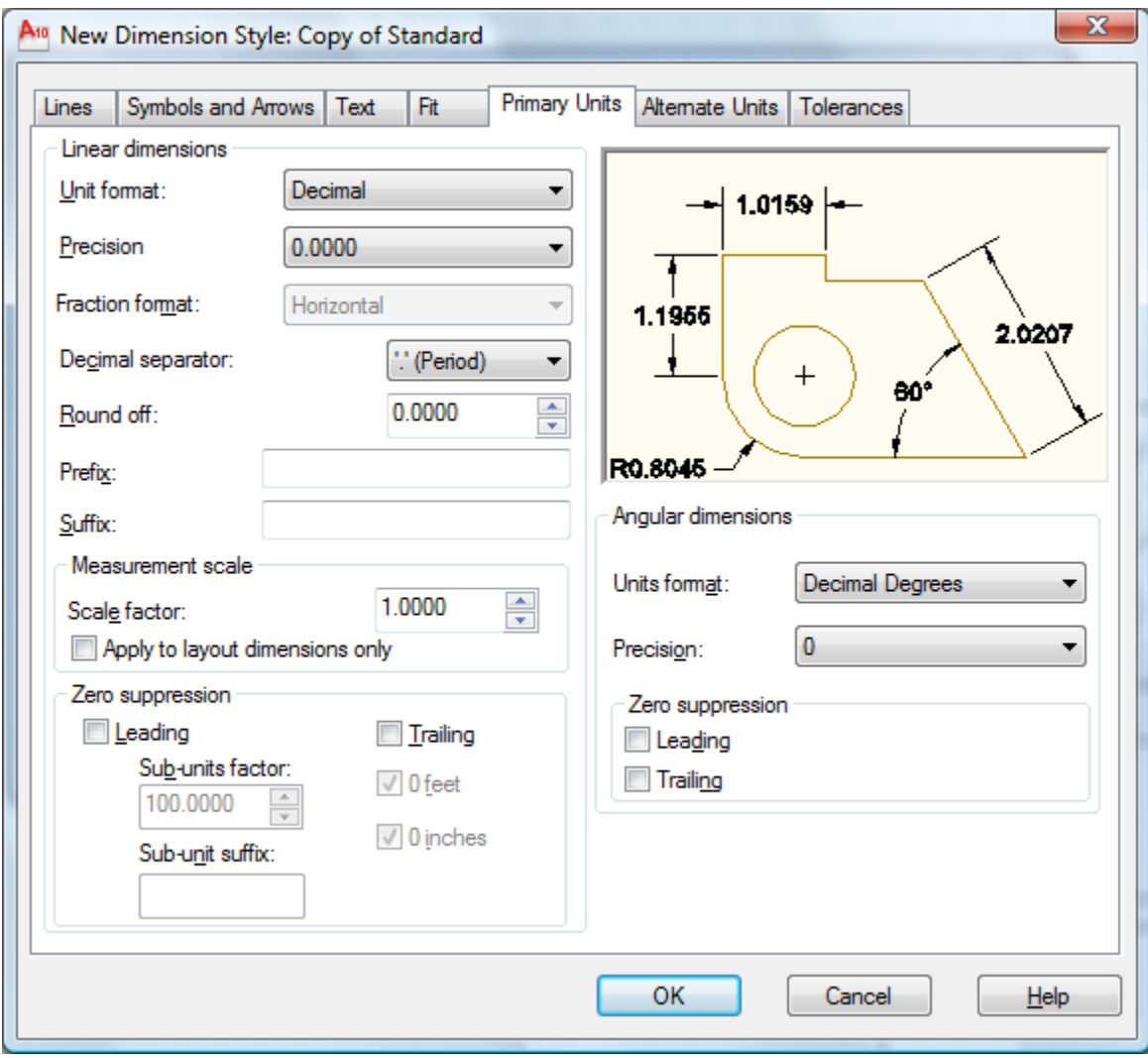

4. Click on "Symbols and Arrows" to adjust the style and size of the dimensioning arrowheads. Look for "Arrow size" and change it to say 0.75. This may take some trial and error as everybody's drawing and computer is different.

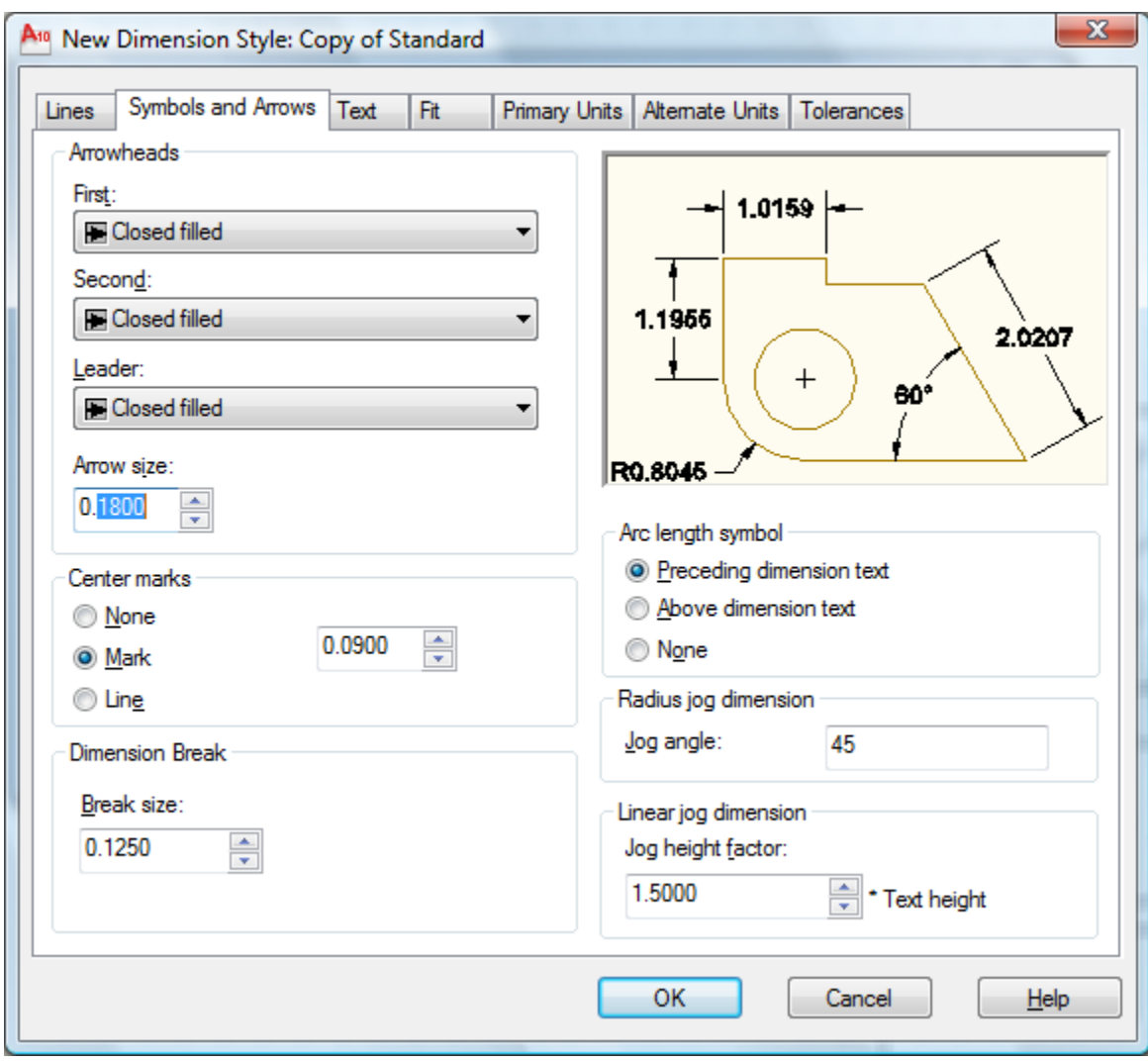

5. Click on the tab "Text". Look for "Text height" and change it to an appropriate value, again this may involve dome trial and error. Look for "Text Alignment" and select "Aligned with dimension line" or "ISO standard". Click OK.

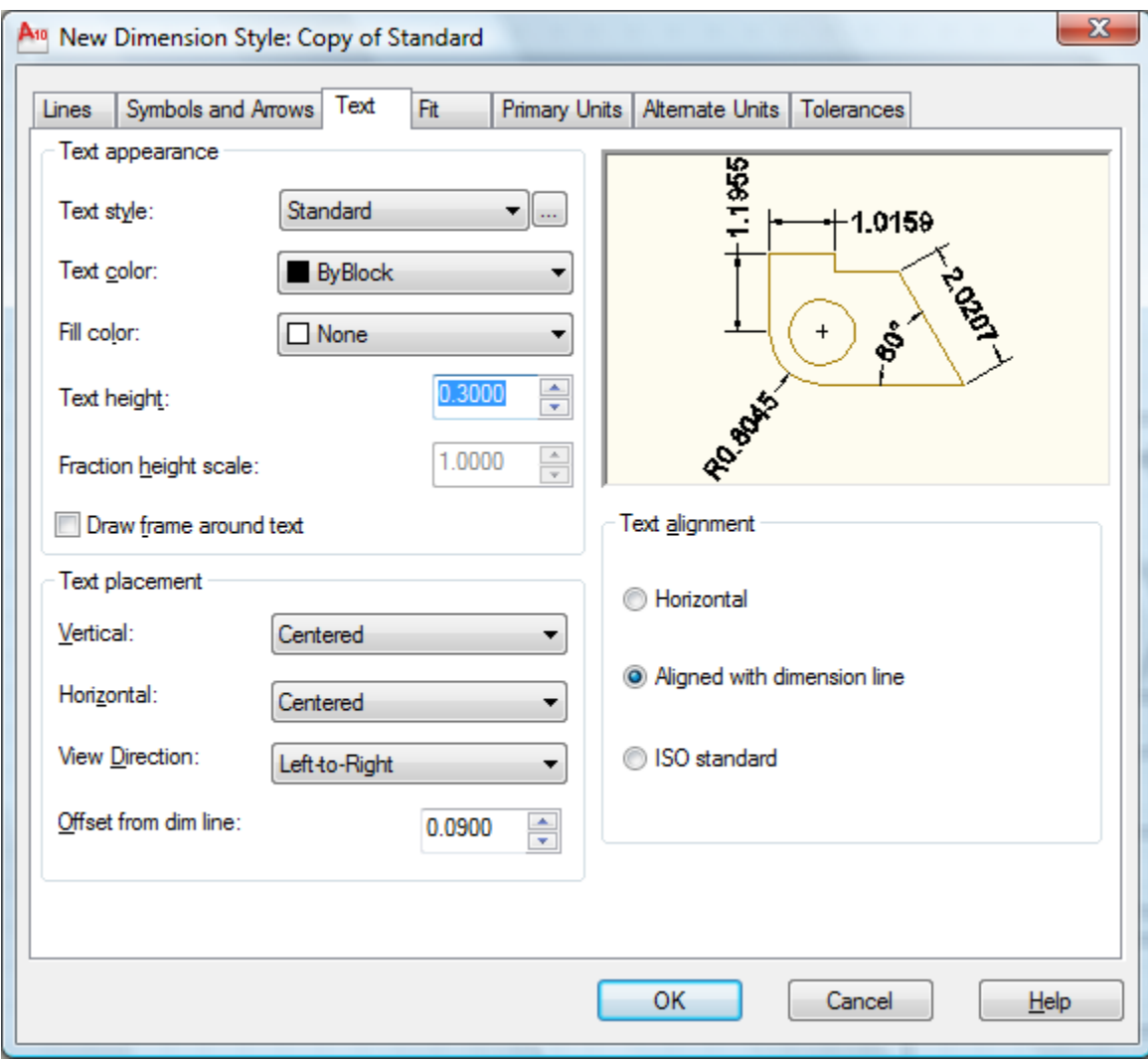

6. With your new style highlighted, click "Set Current". Then click Close to return to your drawing.

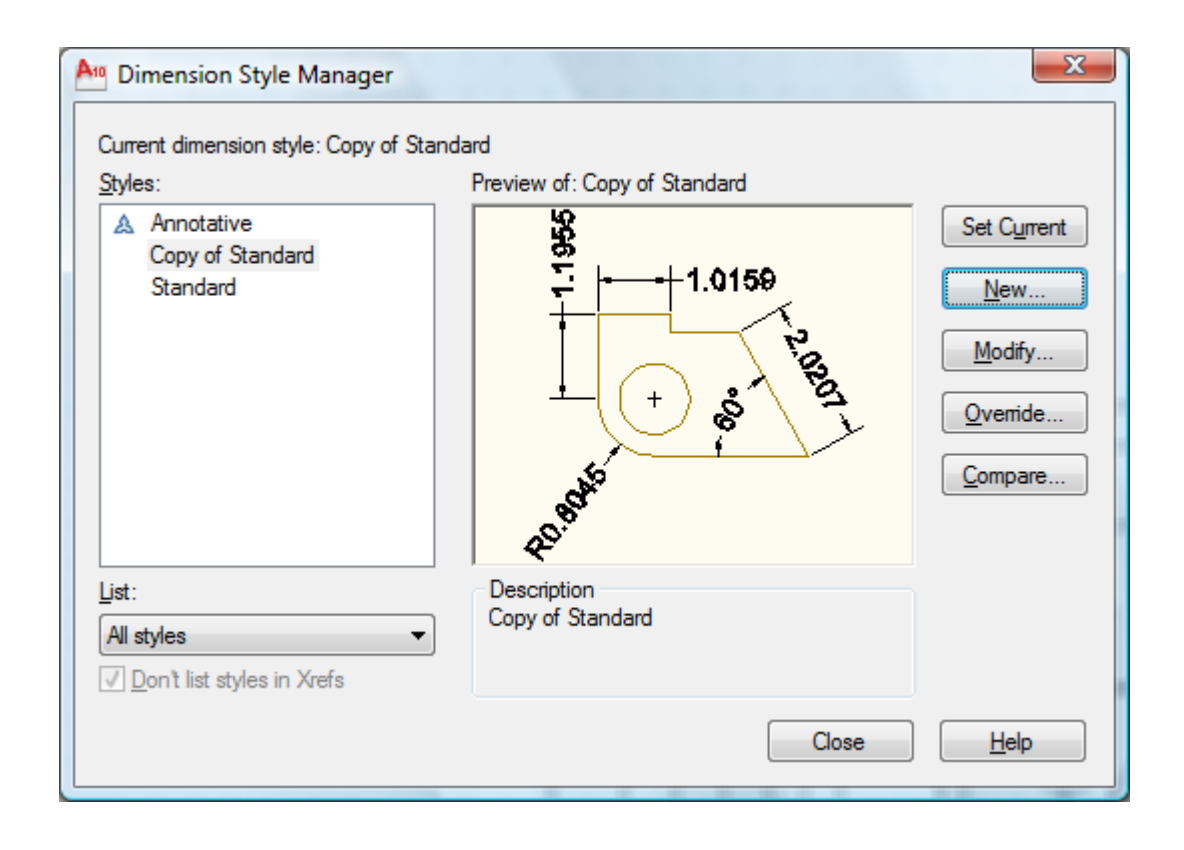

7. Once in the drawing Zoom All. Do you see the dimensions now clearly displayed? If "yes" you are done, if not, Uh oh! Mine did not work.

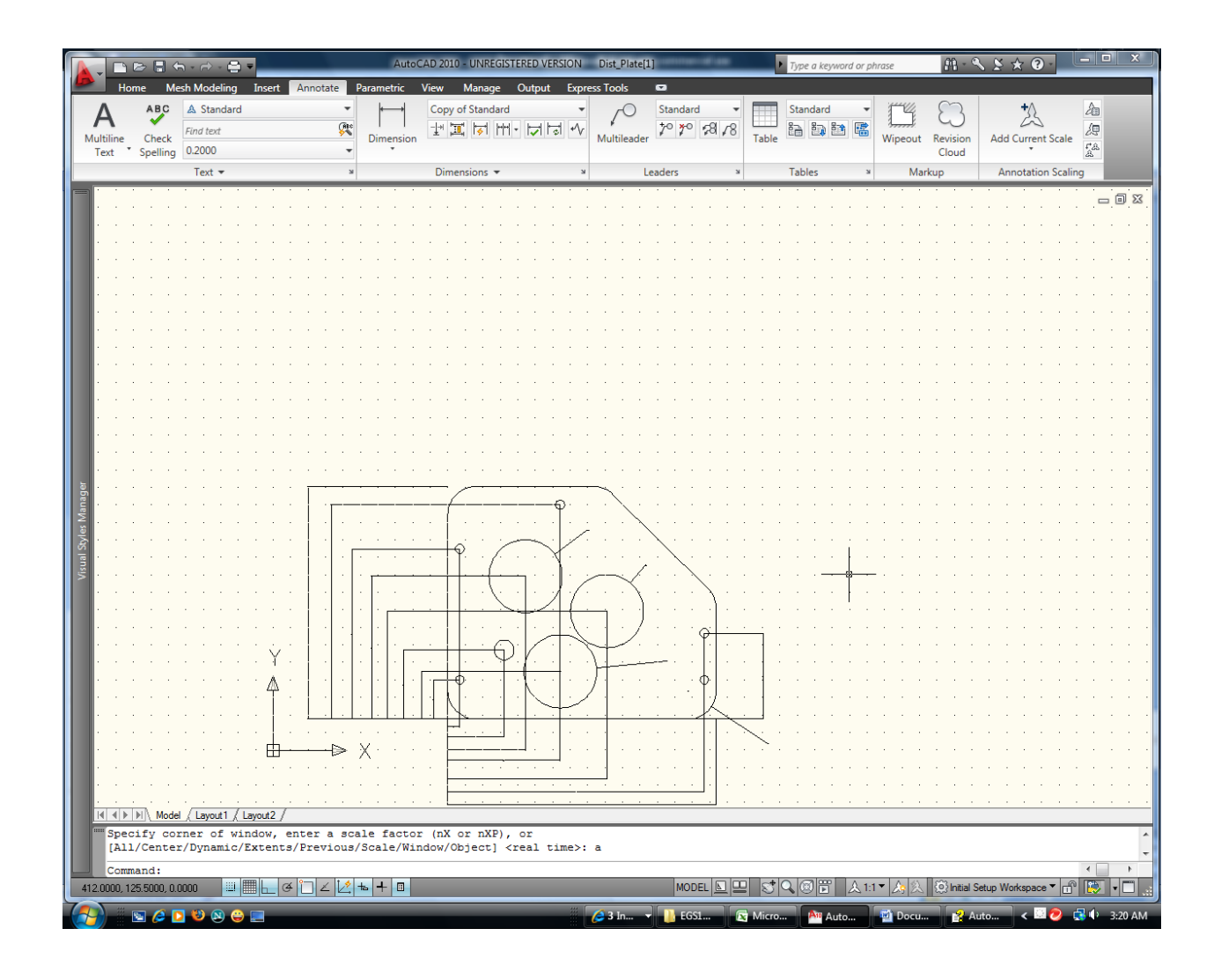

8. If you do not see the dimension features, click on an existing dimension you drew to highlight it with the grips and go the Modify-Properties. Here you can look up the Property called "Dim Style" and change its value to the dimension style you just created, in this case it was called "Copy of Standard".

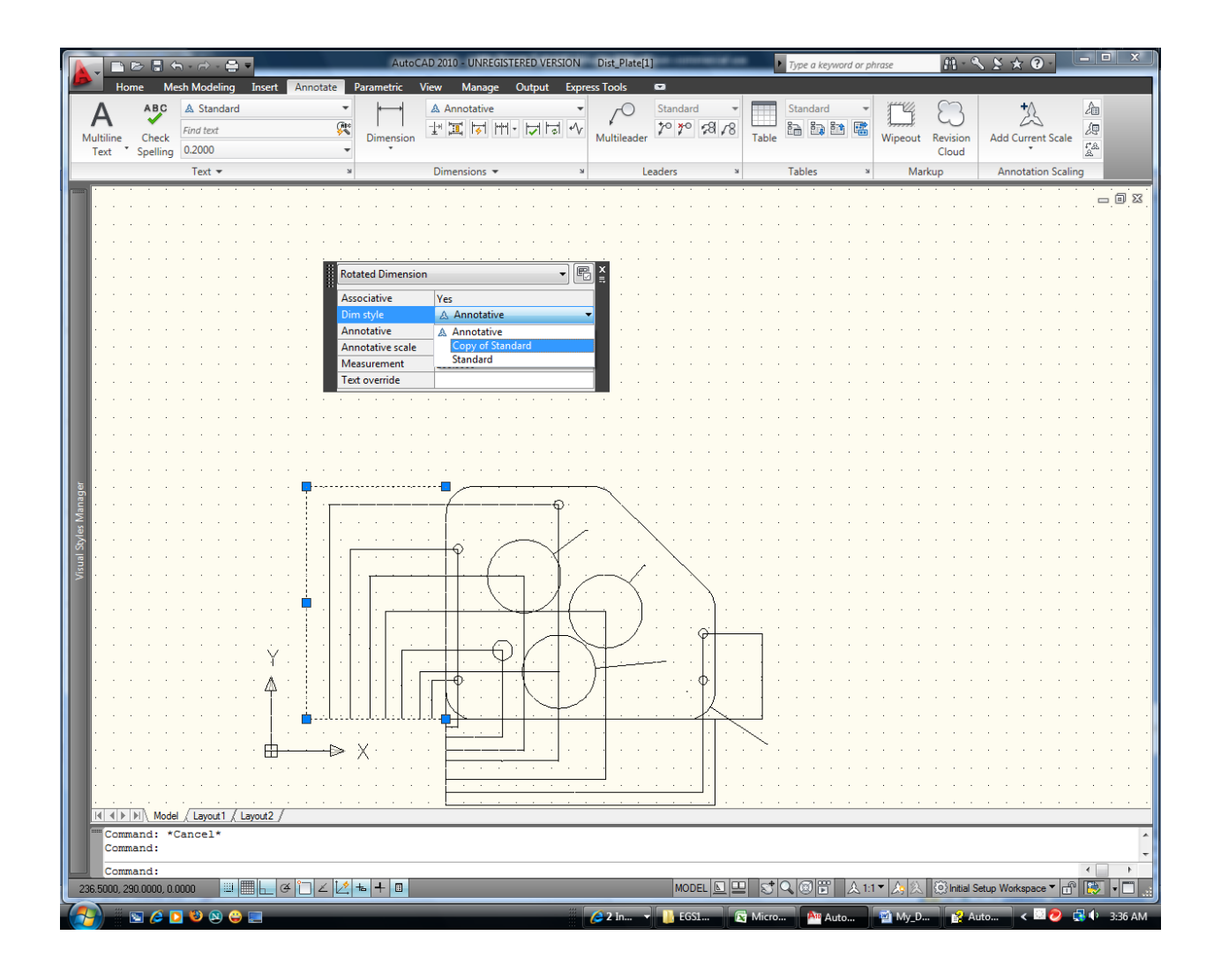

9. Close the properties box and you will see that correctly displays the dimension that you highlighted. In this demonstration I used "text height" of 10, and "arrow size" of 5. These to me look too large so I would go back to Step 3 through Step 6 and readjust them, to make then smaller some. Hit "escape" to deactivate the grips.

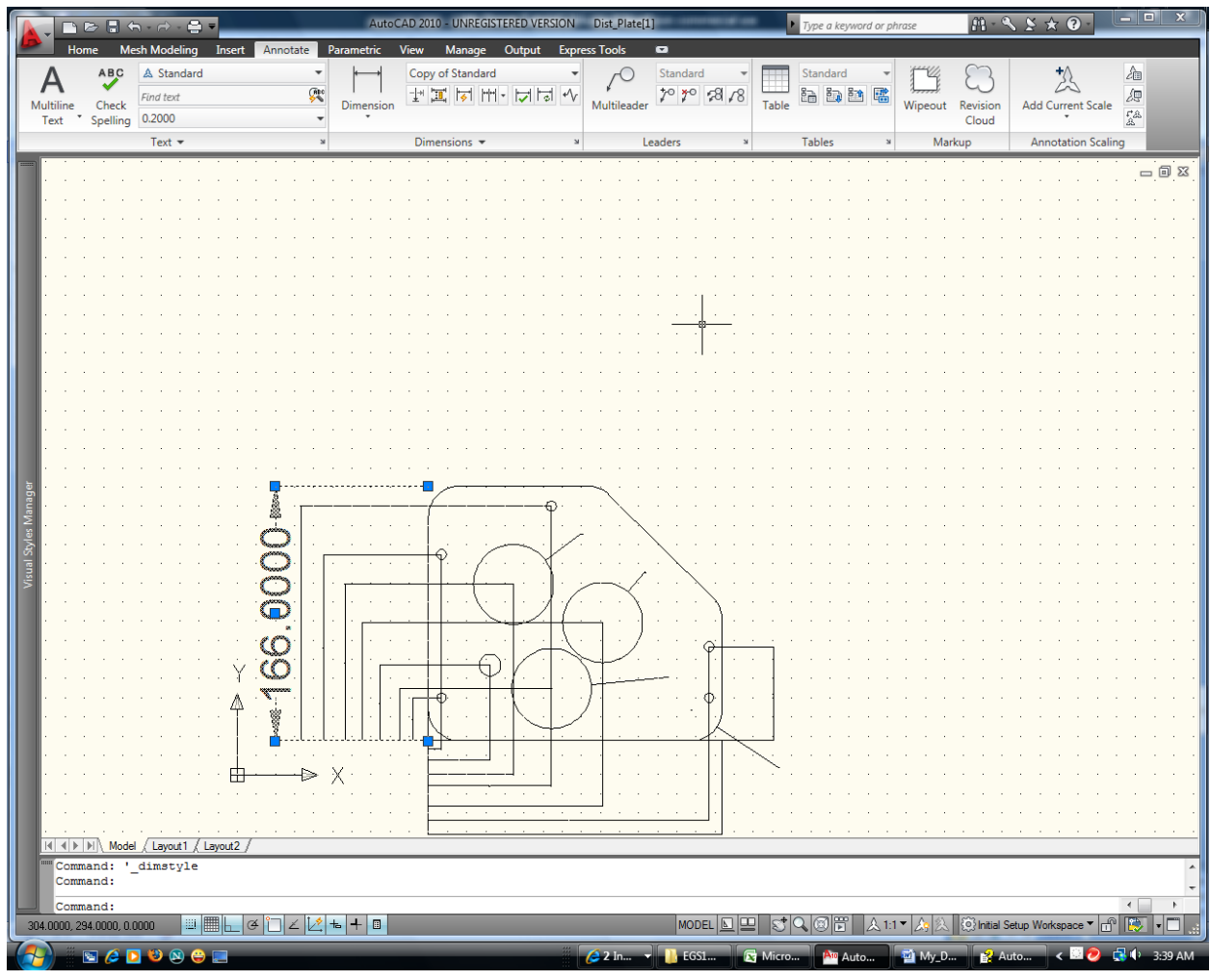

10. Since you have set this style you just created to "current" any new dimension you put in will follow this style. For existing dimensions you in put but don't see correctly, repeat Step 8 through Step 9. In my case the dimension is too large so I would go back to the Dimension Style Manager and adjust them downwards.

11. However, if you still did not see the dimension features at all then you will have to repeat the process from Step 3 and increase "text height", "arrow size" etc accordingly. It may take a few trials, don't get frustrated. In my case I went through 5 trials and yet it came out too big and has to be readjusted downwards.

12. Good Luck